### **MODALITA' DI CONFIGURAZIONE DI UNA VPN IN AMBIENTE MAC OS X 10.5 LEOPARD**

#### 1- Da **Preferenze di sistema** aprire

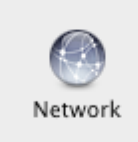

# 2 – Solo la prima volta inserire nel pannello **network** i dati necessari.

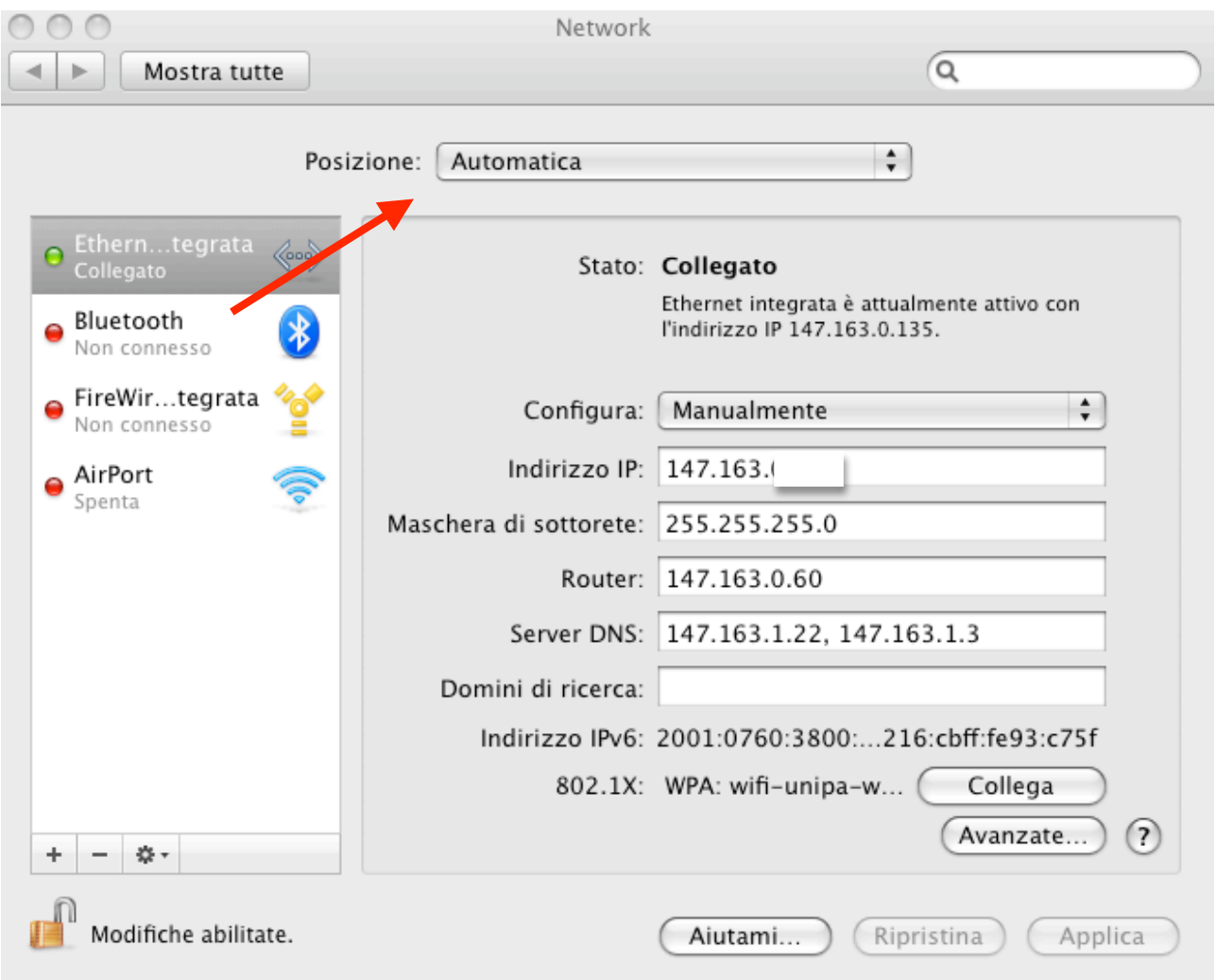

Dal menu a tendina di **Posizione** selezionare "*Modifica posizioni*"

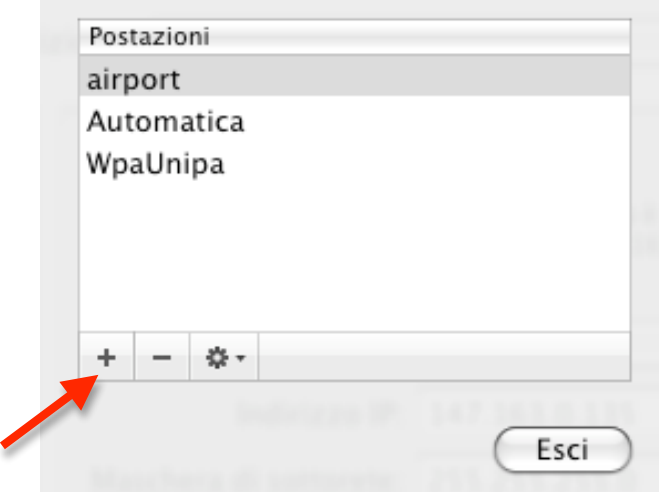

Cliccare su + per aggiungere una nuova posizione

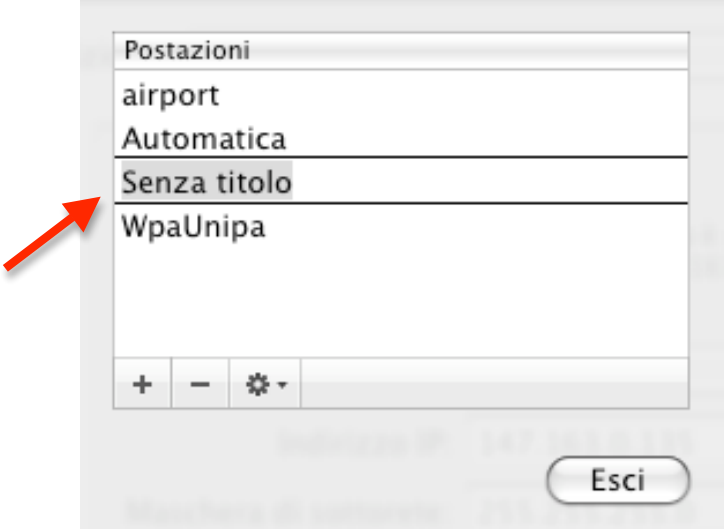

Modificare il rigo "Senza titolo" per dare un nome alla nuova posizione<br>Es.: vpn-unipa

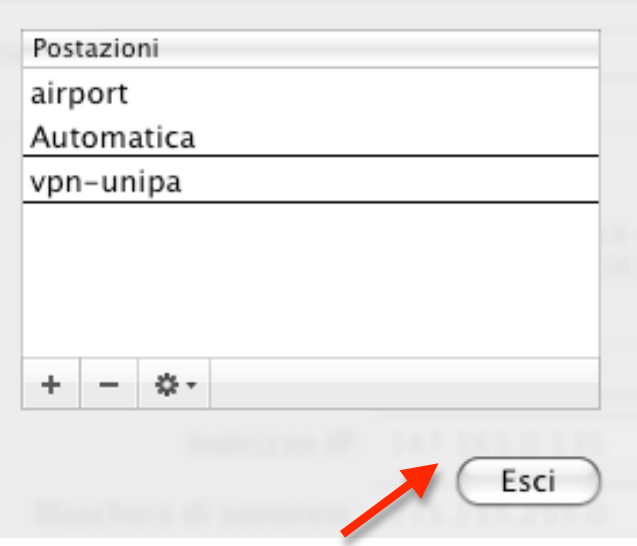

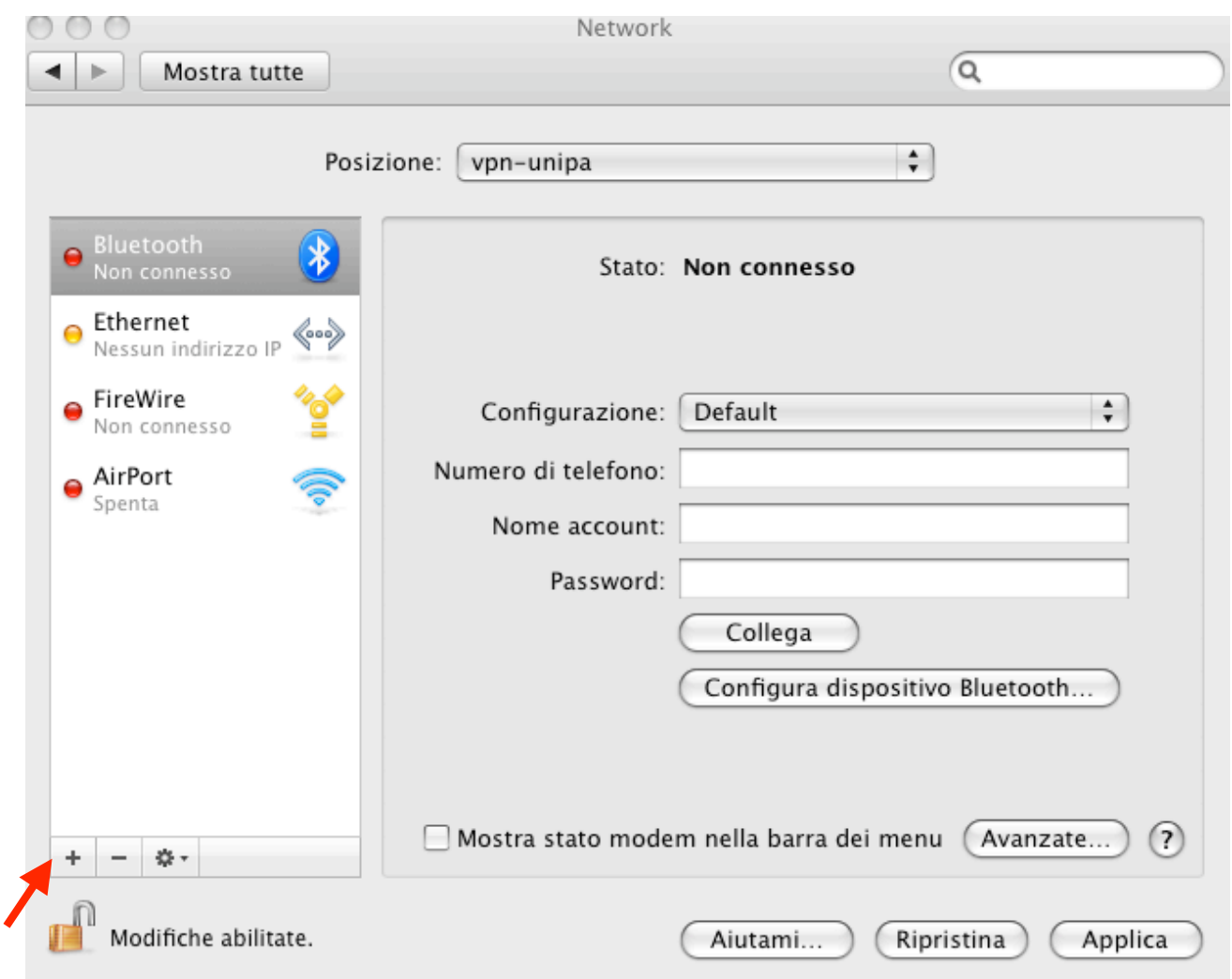

Cliccare su + per selezionare l'interfaccia e inserire un nome per il nuovo servizio.

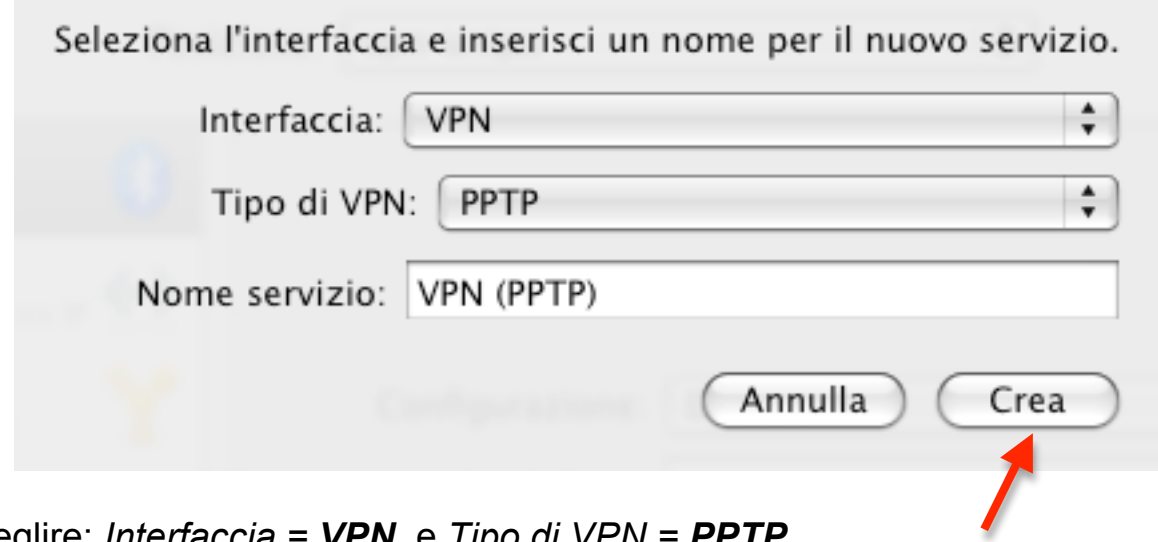

Sceglire: *Interfaccia = VPN* e *Tipo di VPN = PPTP*

г

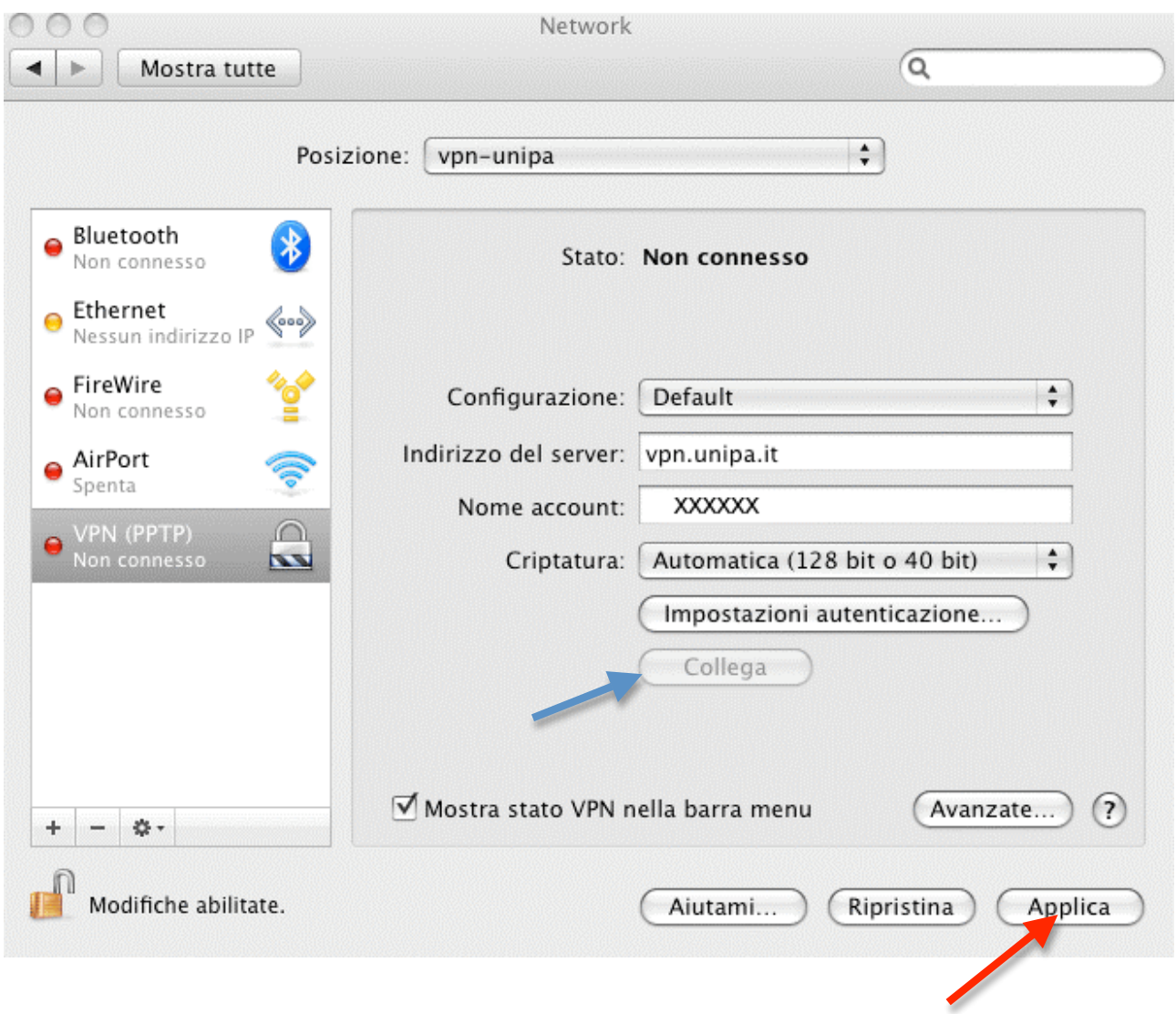

## Inserire **l'indirizzo del server** che è *vpn.unipa.it* e il **nome del proprio account al posto di xxxxxx**

# Quindi *Applica*

Fatto questo, per attivare la connessione, dallo stesso pannello, *collega*.

3 – **Se la connessione è già stata configurata** (vedi punto 2) nella

parte alta dello schermo fra le altre, ci sarà l'icona **.........**.

Per attivare la connessione sarà sufficiente cliccare su detta icona. Si aprira' un menu' a tendina. Scegliere *Connetti VPN (PPTP)*

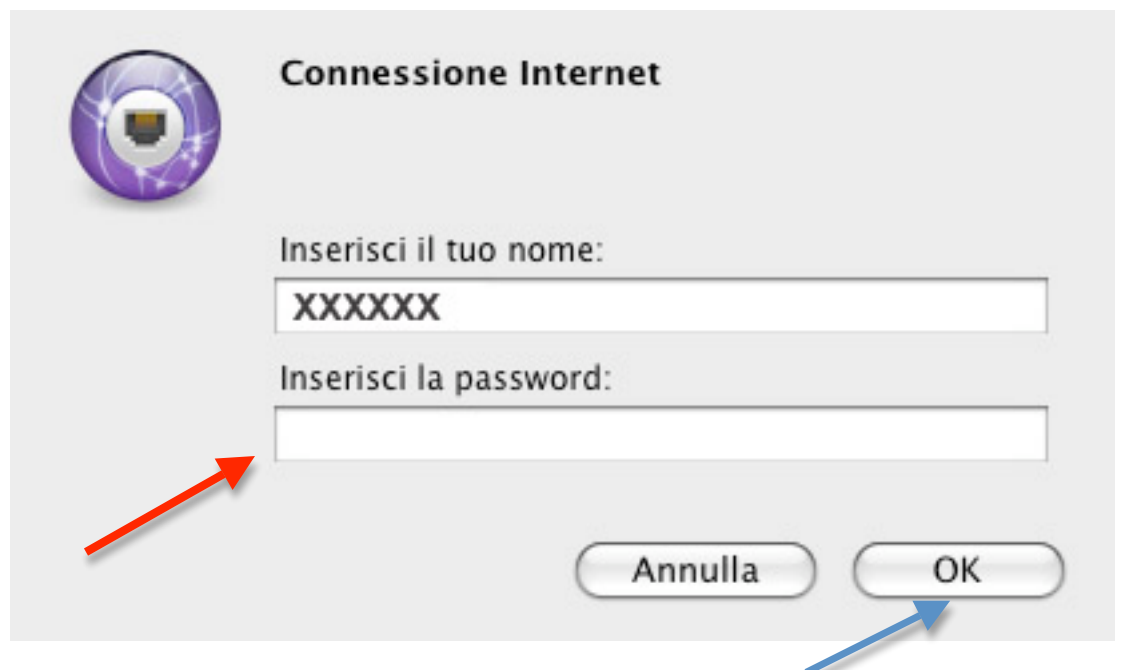

Inserire la password dell'account specificato (nella figura ancora indicato genericamente xxxxxx). Quindi **OK**

A connessione avvenuta, nella parte superiore **dello schermo comparira' l'icona seguita dal tempo di connessione.**

3 – Per chiudere la connessione cliccare sull'icona **com** 00:02:27 posta nella parte superiore dello schermo. Si aprira' un menu' a tendina

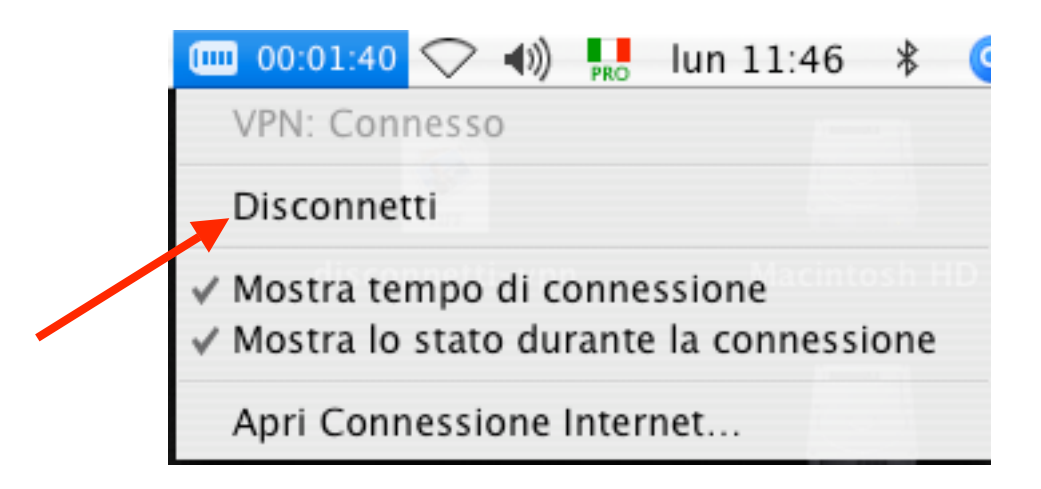

**Scegli Disconnetti per chiudere la connessione.**